## **TALLER I**

## **PROYECTO SDA MANIFIESTO DE CARGA**

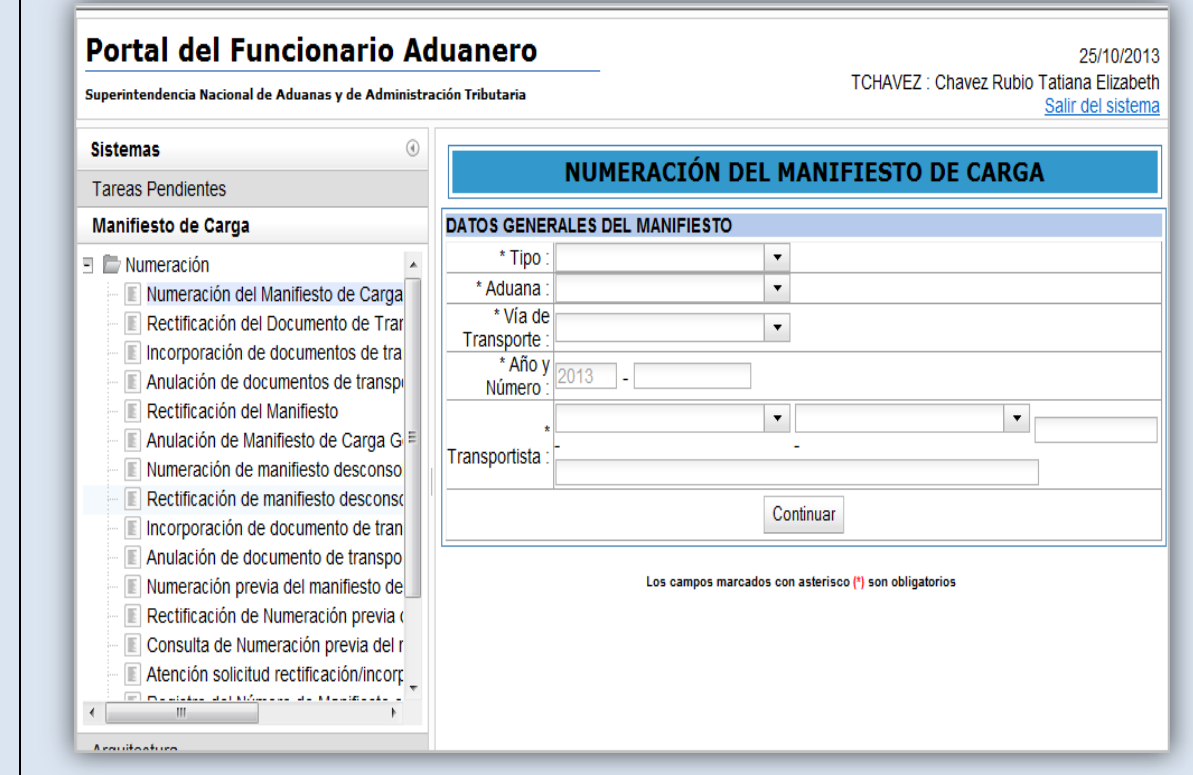

DEL 25 AL 30 DE OCTUBRE 2013 – LABORATORIO INDESTA – AULA 301-302

# **CASO PRÁCTICO NUMERACIÓN DE MANIFIESTO**

Este instructivo contiene un caso práctico con información para que Ud. pueda acceder al Portal del Funcionario Aduanero a la opción Manifiesto de Carga y numerar un Manifiesto Carga y Desconsolidado.

## **Contenido del Caso Práctico**

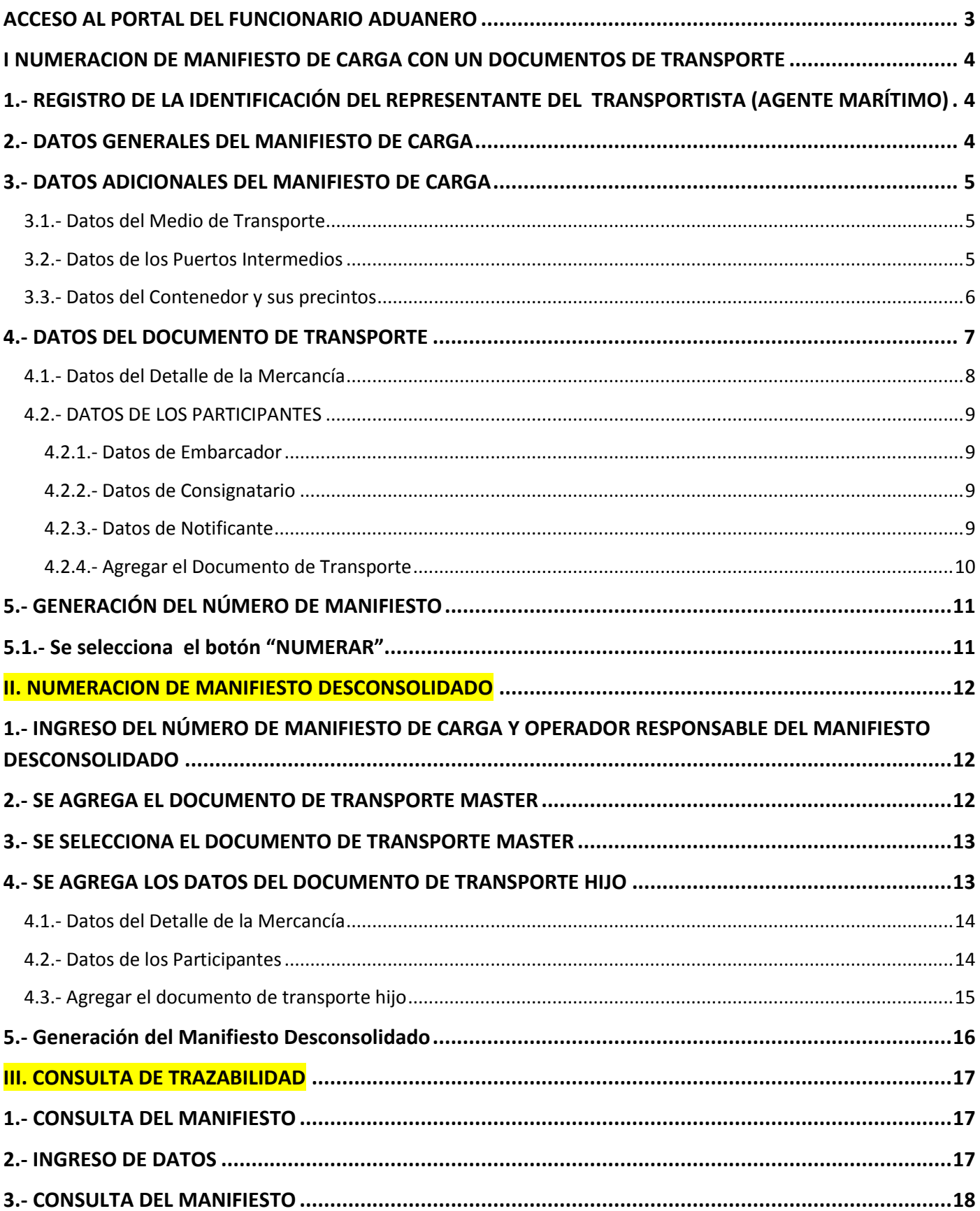

## **ACCESO AL PORTAL DEL FUNCIONARIO ADUANERO**

- Ingresar al Portal del Funcionario Aduanero
- Ambiente para pruebas

<http://150.50.2.230:98/cl-ta-iamenuagrupa/MenuIntranet.htm?agrupacion=1&pestana=10>

 En la pantalla de inicio de sesión ingresar el usuario **lhuamancaja** y la clave: **cmartinez** 

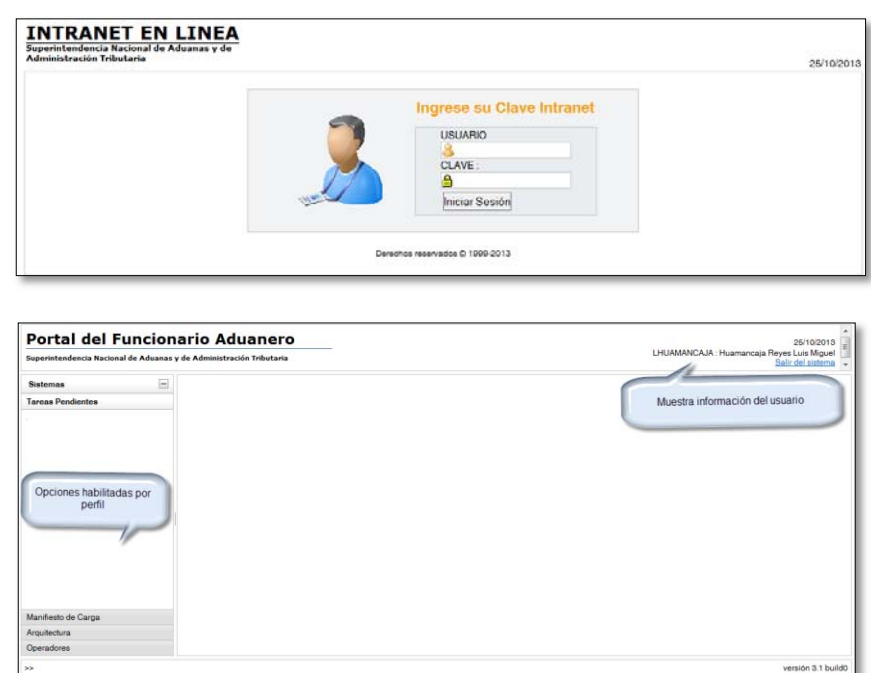

**Seleccionamos la opción:**

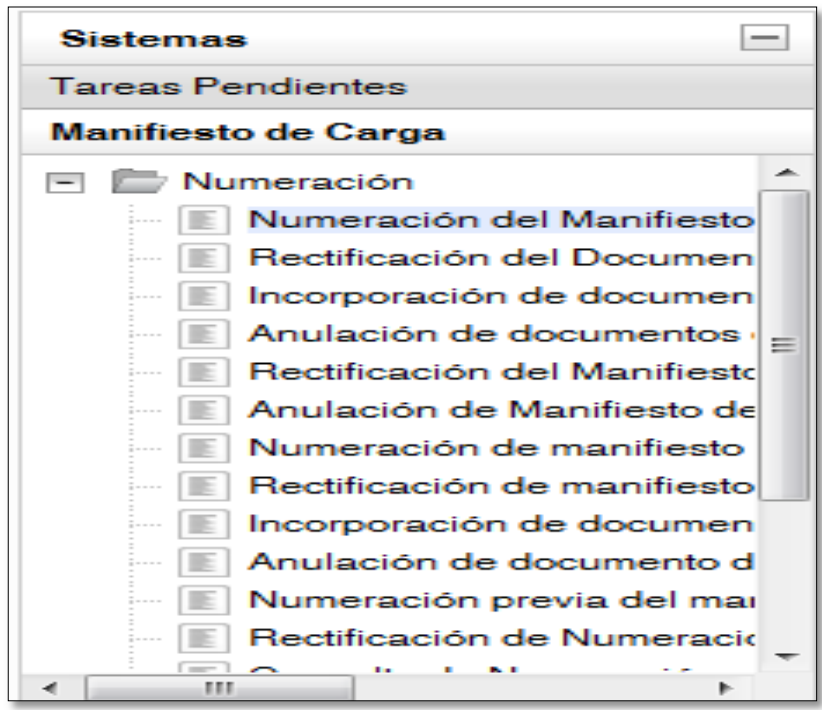

## **I NUMERACION DE MANIFIESTO DE CARGA CON UN DOCUMENTOS DE TRANSPORTE**

## **1.- REGISTRO DE LA IDENTIFICACIÓN DEL REPRESENTANTE DEL TRANSPORTISTA (AGENTE MARÍTIMO)**

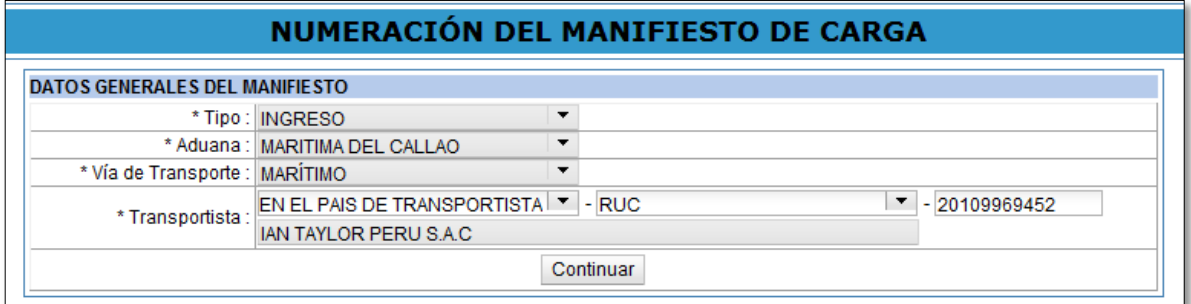

## **2.- DATOS GENERALES DEL MANIFIESTO DE CARGA**

Registramos información en la sección "Datos Generales del manifiesto"

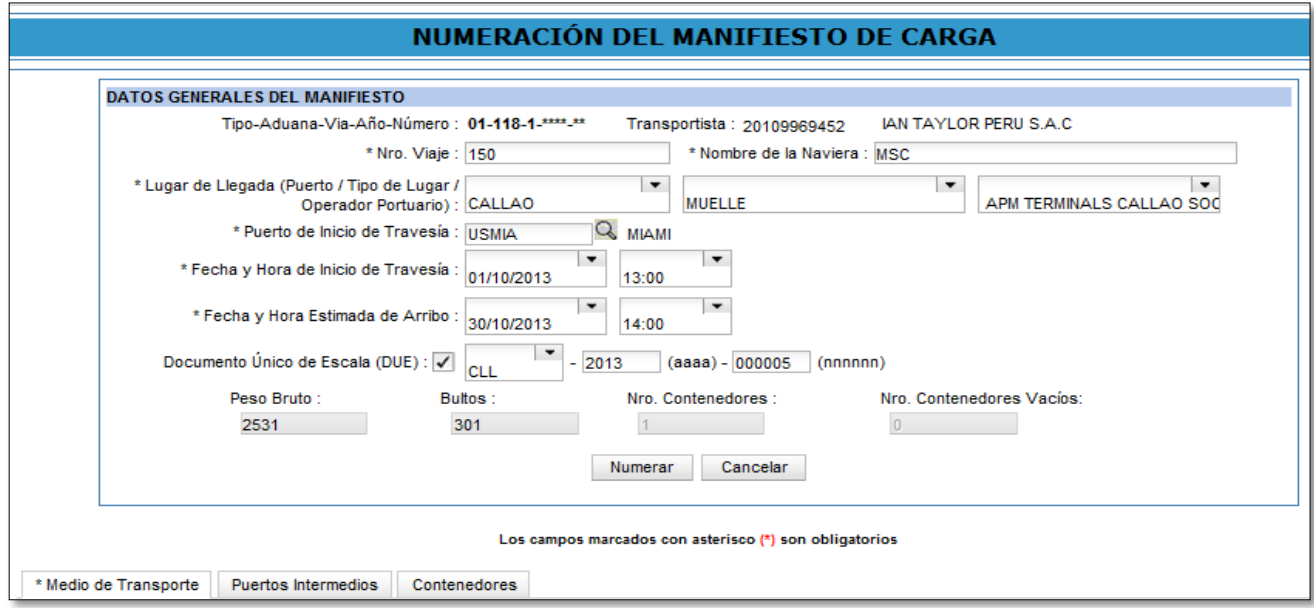

## **3.- DATOS ADICIONALES DEL MANIFIESTO DE CARGA**

Por cada manifiesto de carga se ingresara los siguientes datos:

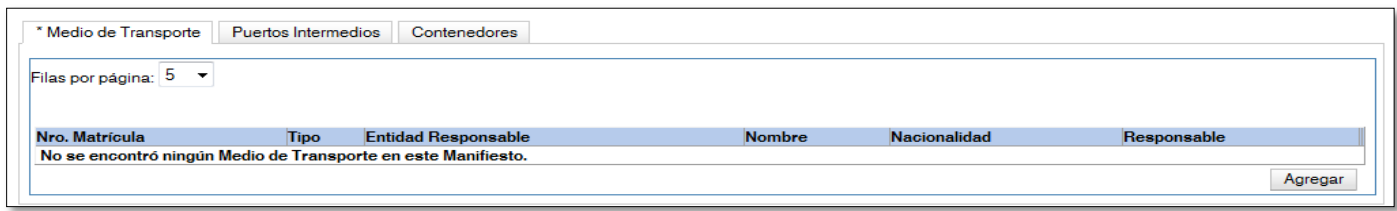

## **3.1.- Datos del Medio de Transporte**

Registramos la información, para la prueba cambiemos el "Nombre de Medio", al finalizar seleccionar "Agregar"

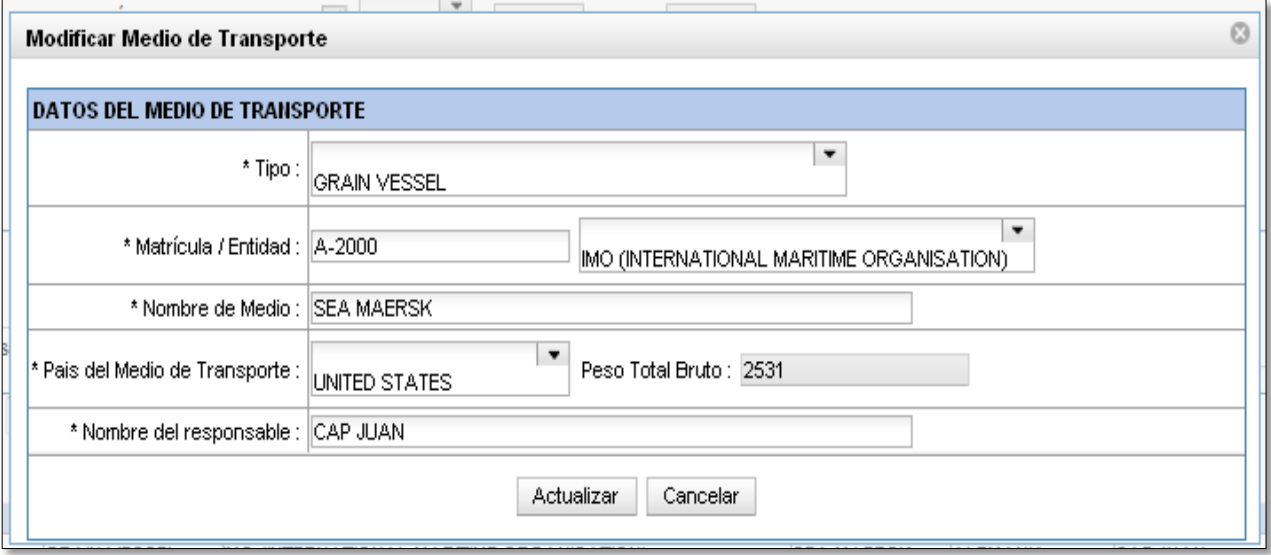

## **3.2.- Datos de los Puertos Intermedios**

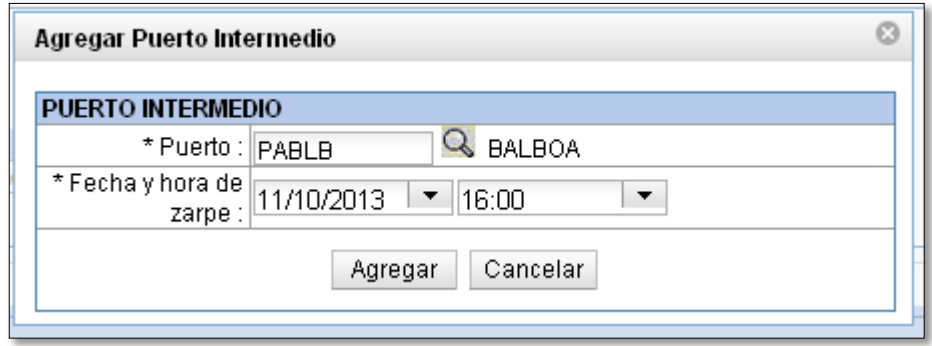

## **3.3.- Datos del Contenedor y sus precintos**

Registramos la información de la sección "Datos del Contenedor", seguido del ingreso de los "Precintos", para finalizar seleccionamos "Agregar", esta opción nos vuelve a la pantalla inicial para continuar con el registro del documento de transporte.

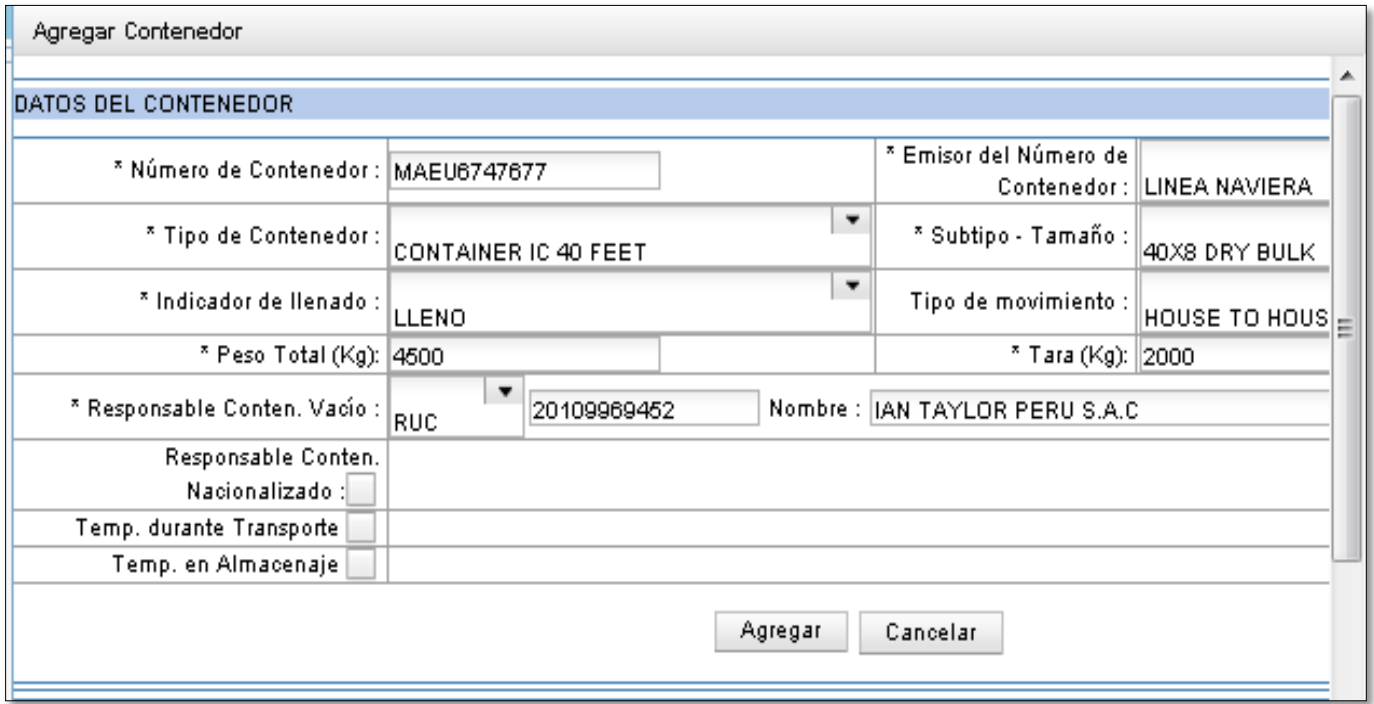

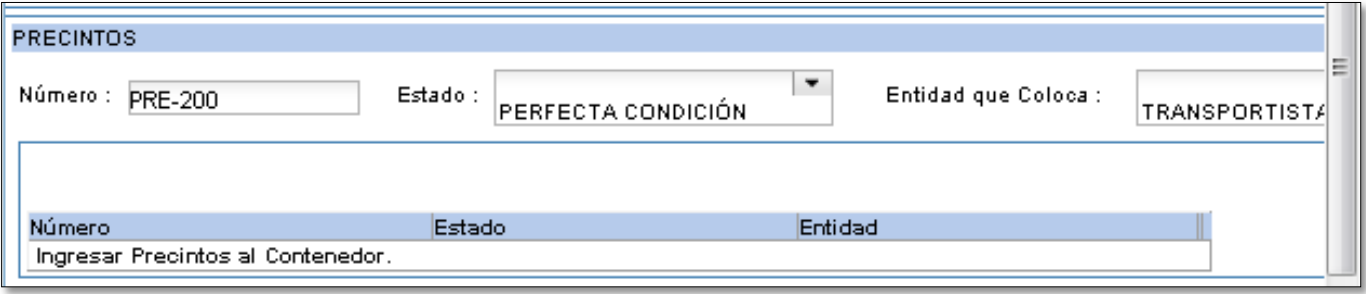

## **4.- DATOS DEL DOCUMENTO DE TRANSPORTE**

En la pantalla "Numeración de Manifiesto de Carga" seleccionamos "Agregar" documento de transporte

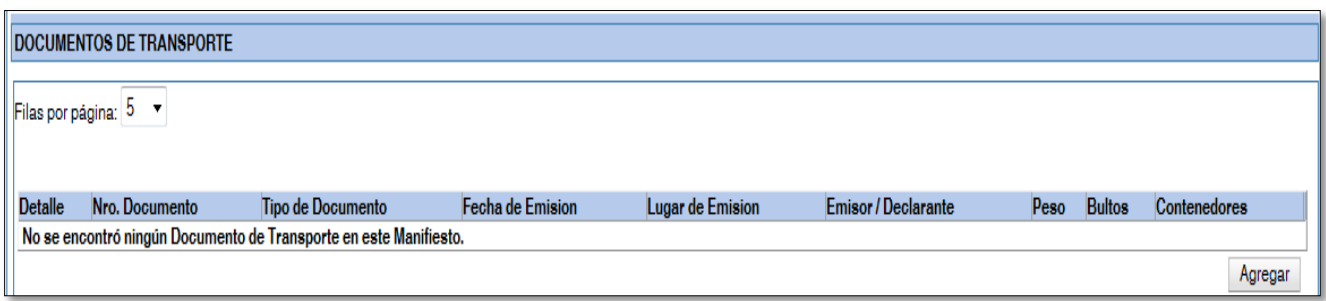

El sistema nos muestra una pantalla para el registro de la información del documento de transporte

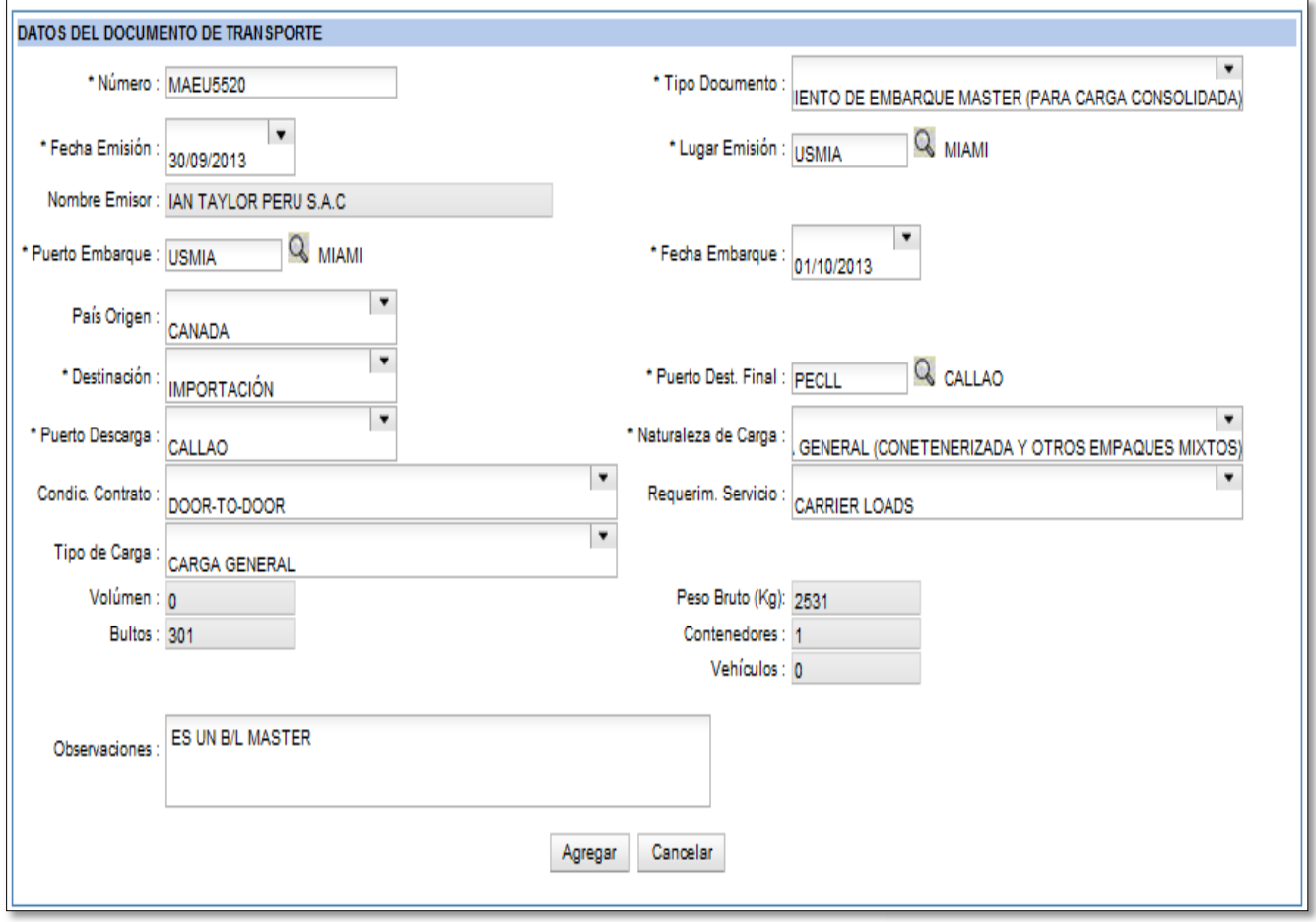

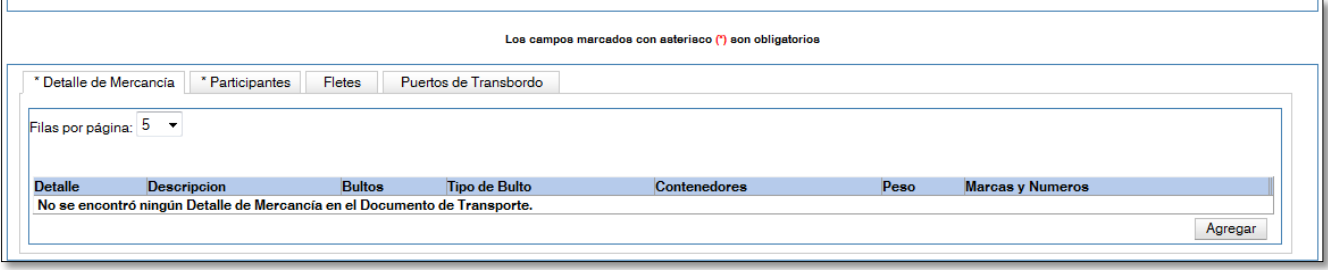

## **4.1.- Datos del Detalle de la Mercancía**

Antes de seleccionar "Agregar" por cada documento de transporte se ingresar el "Detalle de Mercancía", "Participantes", seleccionando la opción "Agregar" que se encuentra en el segundo recuadro.

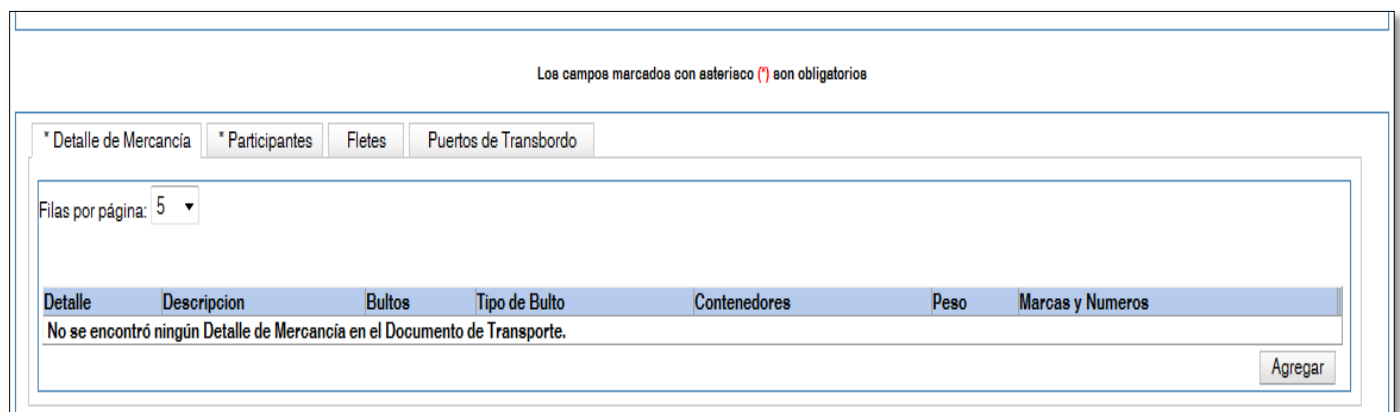

En la pestaña de "Detalle de la Mercancía" seleccionamos la opción "Agregar", el sistema mostrará una pantalla para ingresar la información:

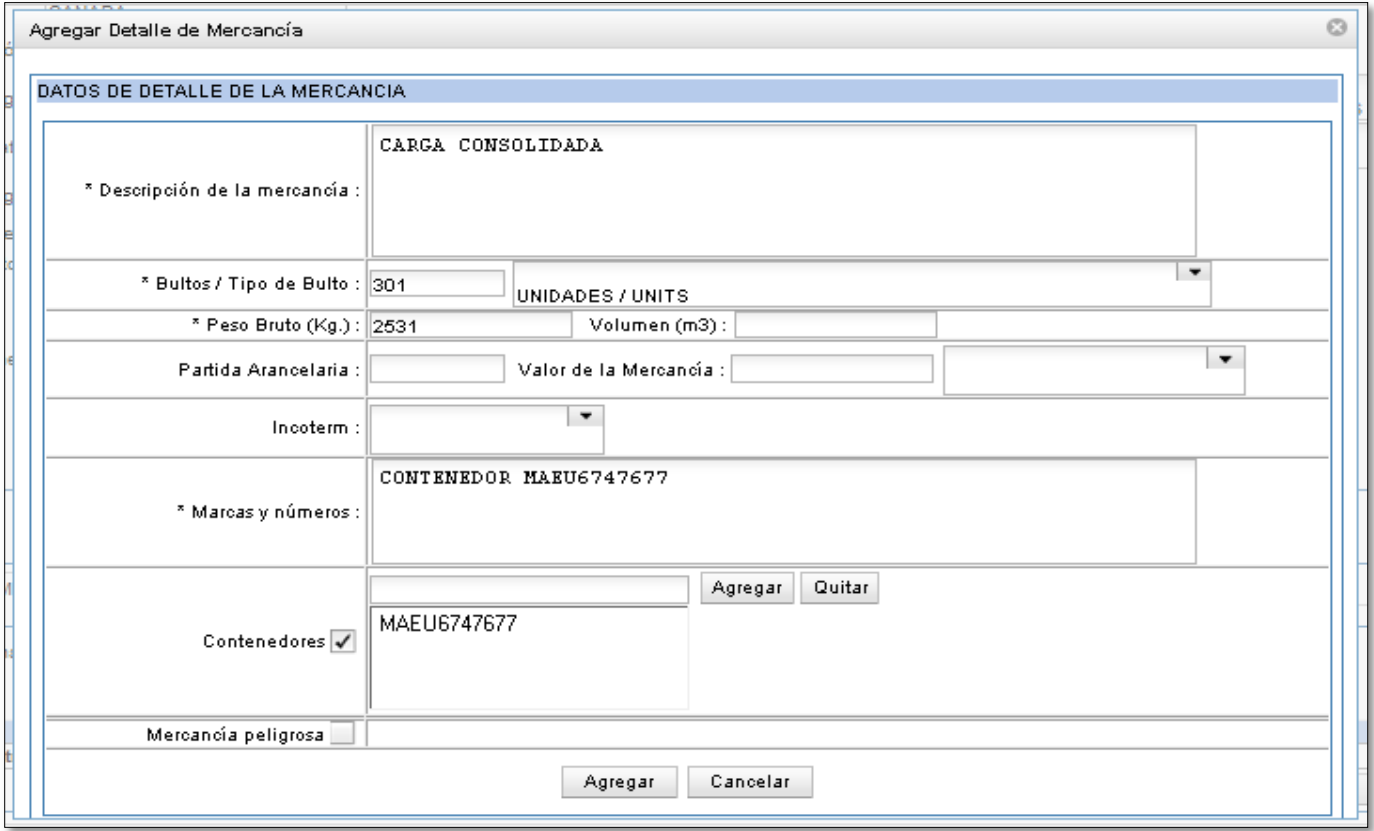

#### Por cada documento de transporte se ingresara los siguientes datos:

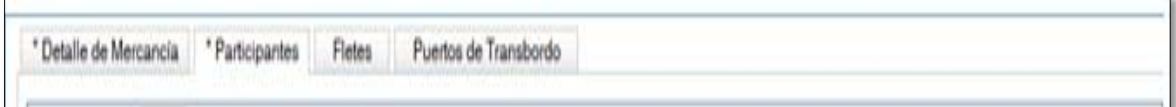

## **4.2.- DATOS DE LOS PARTICIPANTES**

Es obligatorio registrar los roles de Embarcador, Consignatario y Notificante

### **4.2.1.- Datos de Embarcador**

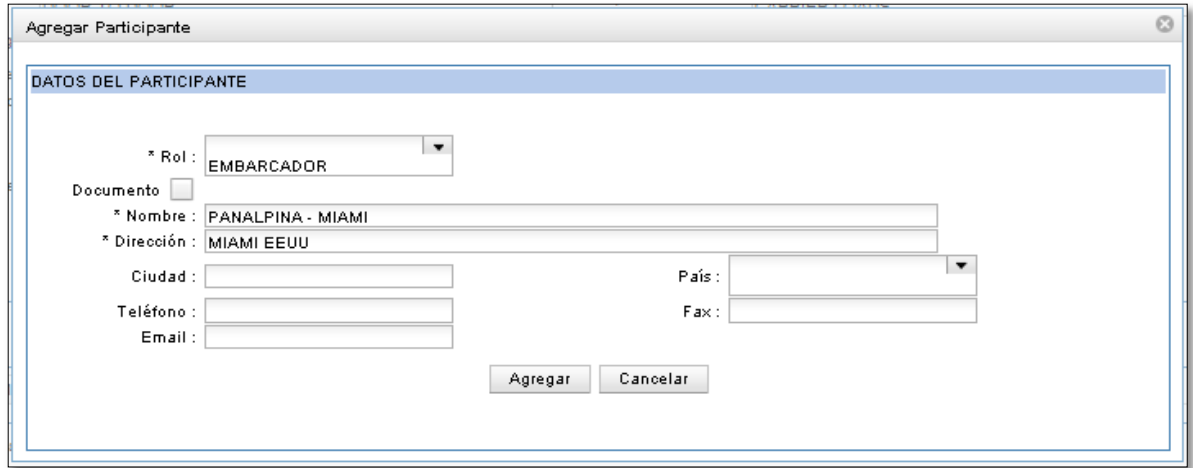

## **4.2.2.- Datos de Consignatario**

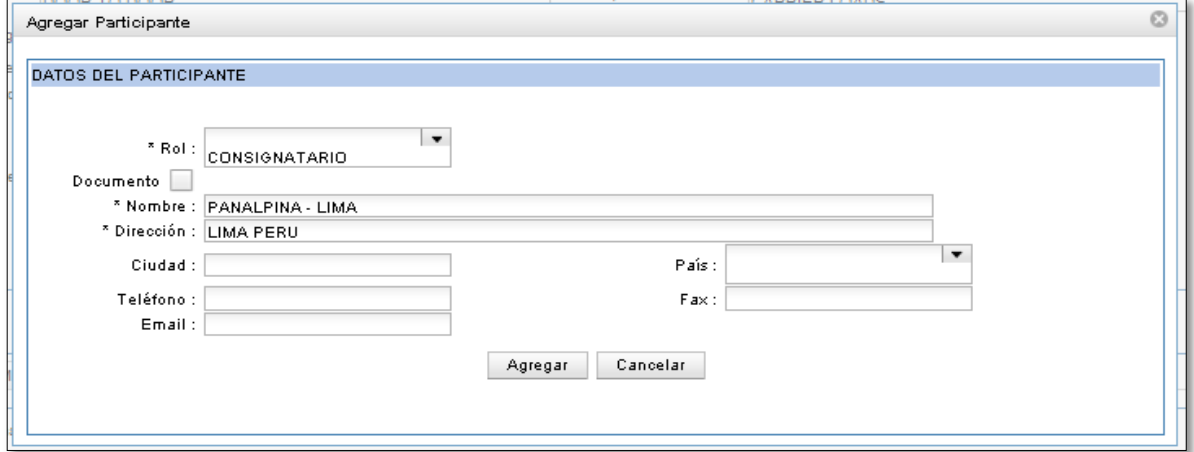

## **4.2.3.- Datos de Notificante**

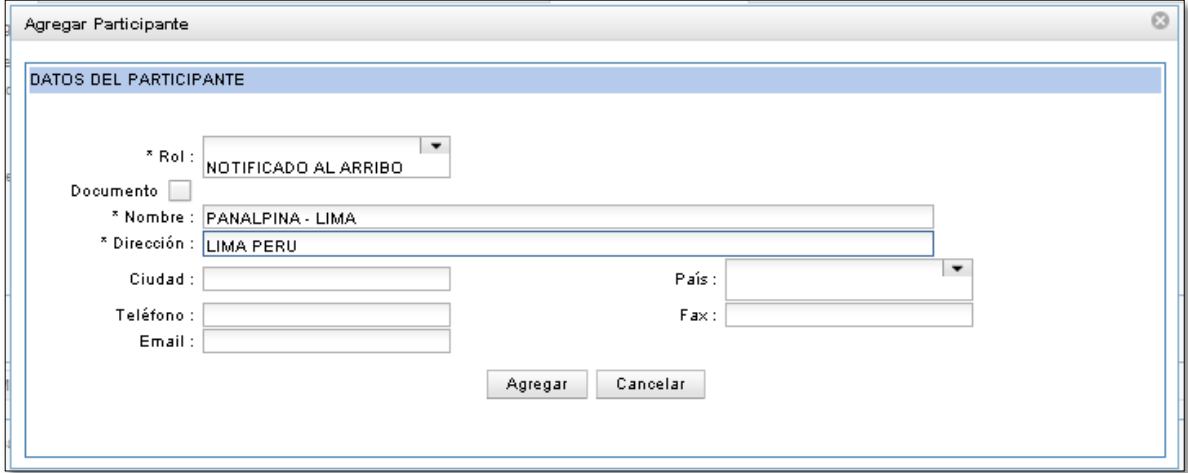

#### Botones:

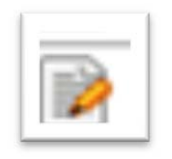

Opción para editar el registro seleccionado

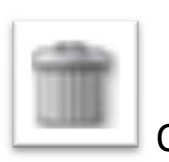

Opción para eliminar el registro seleccionado

## **4.2.4.- Agregar el Documento de Transporte**

Al término del registro del Documento de Transporte, se selecciona el botón "AGREGAR" y regresa a la Pantalla inicial del Manifiesto de Carga

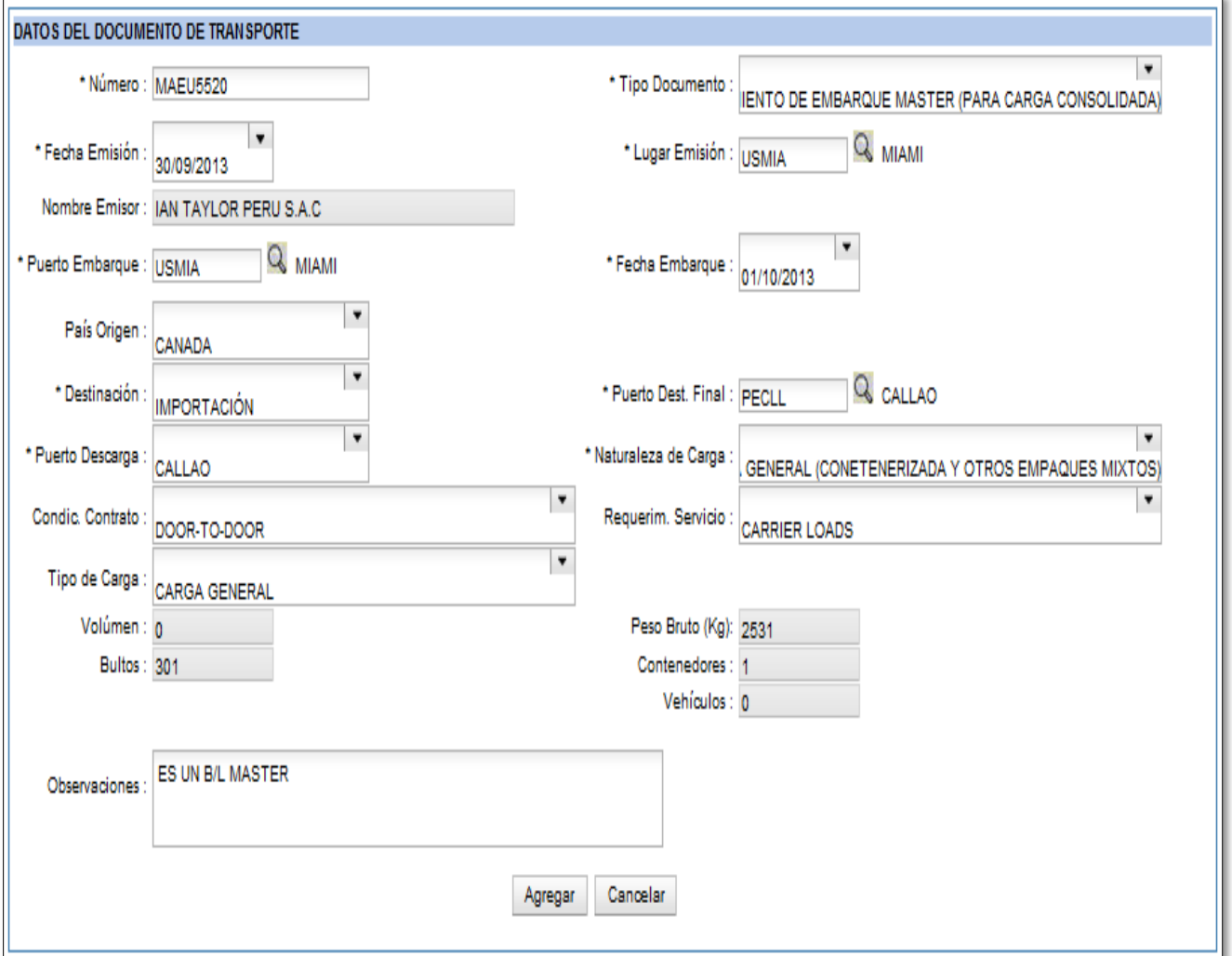

## **5.- GENERACIÓN DEL NÚMERO DE MANIFIESTO**

En la pantalla "Numeración del Manifiesto de Carga" seleccionar la opción **"Numerar**", le muestra la relación de contenedores y documentos de transporte digitados:

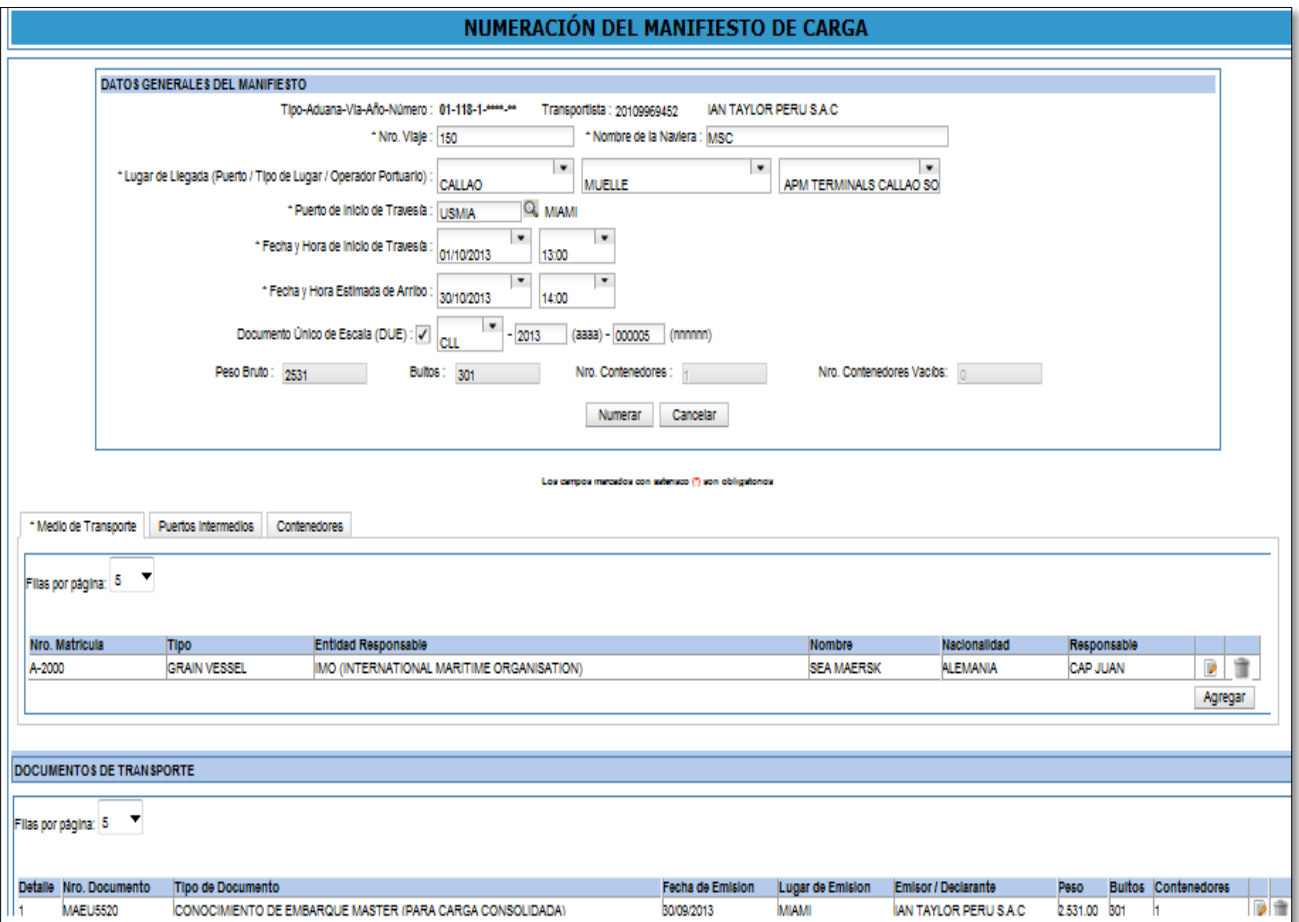

## **5.1.- Se selecciona el botón "NUMERAR"**

Registramos el número de manifiesto generado para los próximos talleres

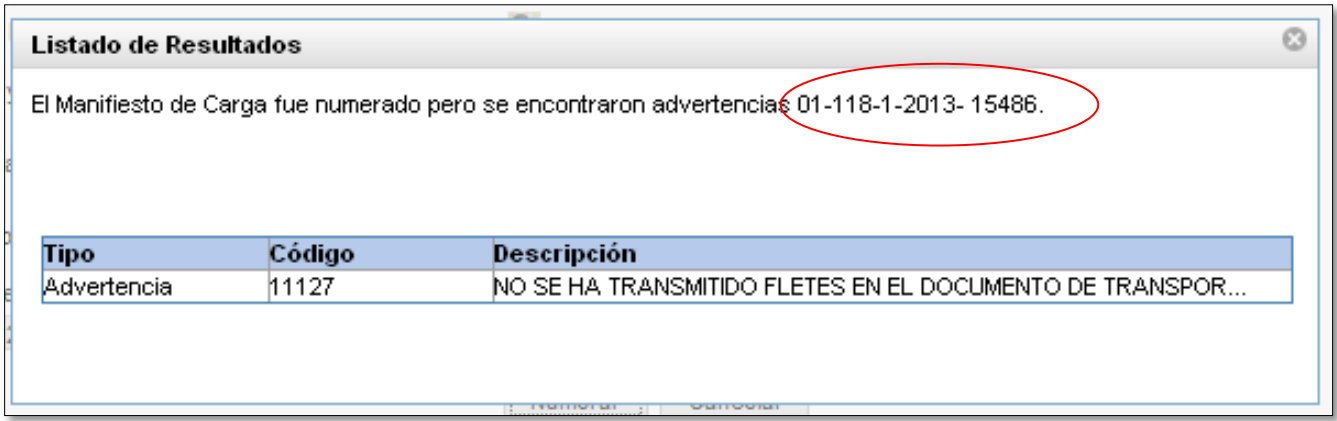

Al cerrar la ventana "Listado de Resultados", el sistema muestra la información del manifiesto numerado

## **II. NUMERACION DE MANIFIESTO DESCONSOLIDADO**

## **1.- INGRESO DEL NÚMERO DE MANIFIESTO DE CARGA Y OPERADOR RESPONSABLE DEL MANIFIESTO DESCONSOLIDADO**

Se registra el manifiesto de carga y se registra el RUC del Agente de Carga

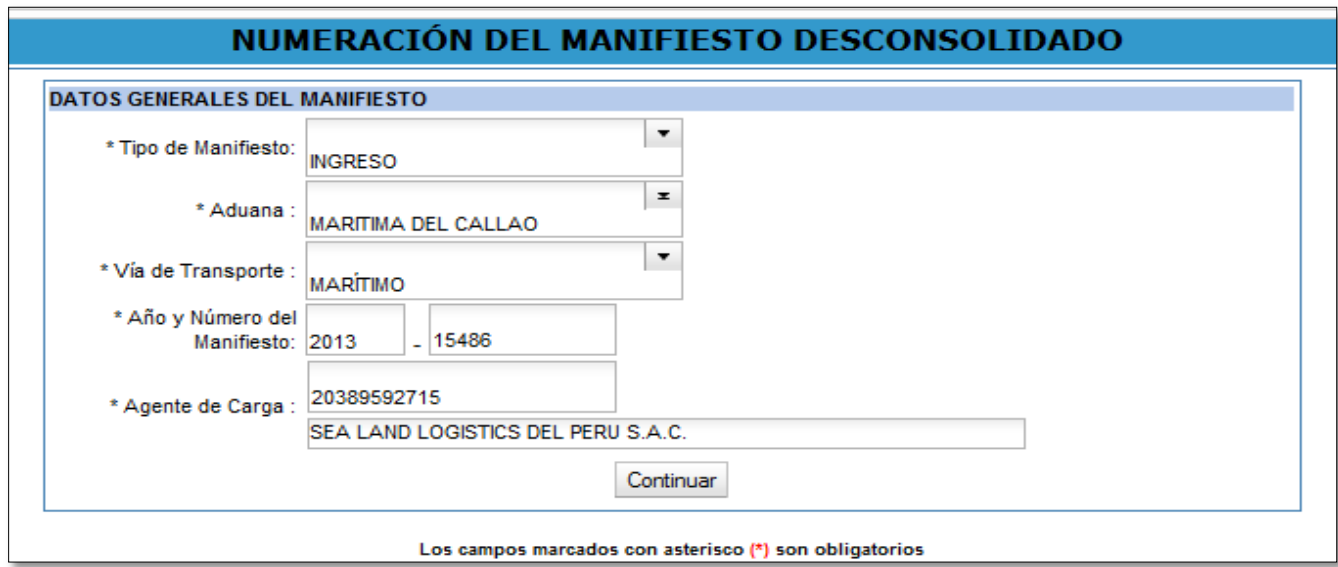

## **2.- SE AGREGA EL DOCUMENTO DE TRANSPORTE MASTER**

Se selecciona "AGREGAR DOCUMENTO MASTER"

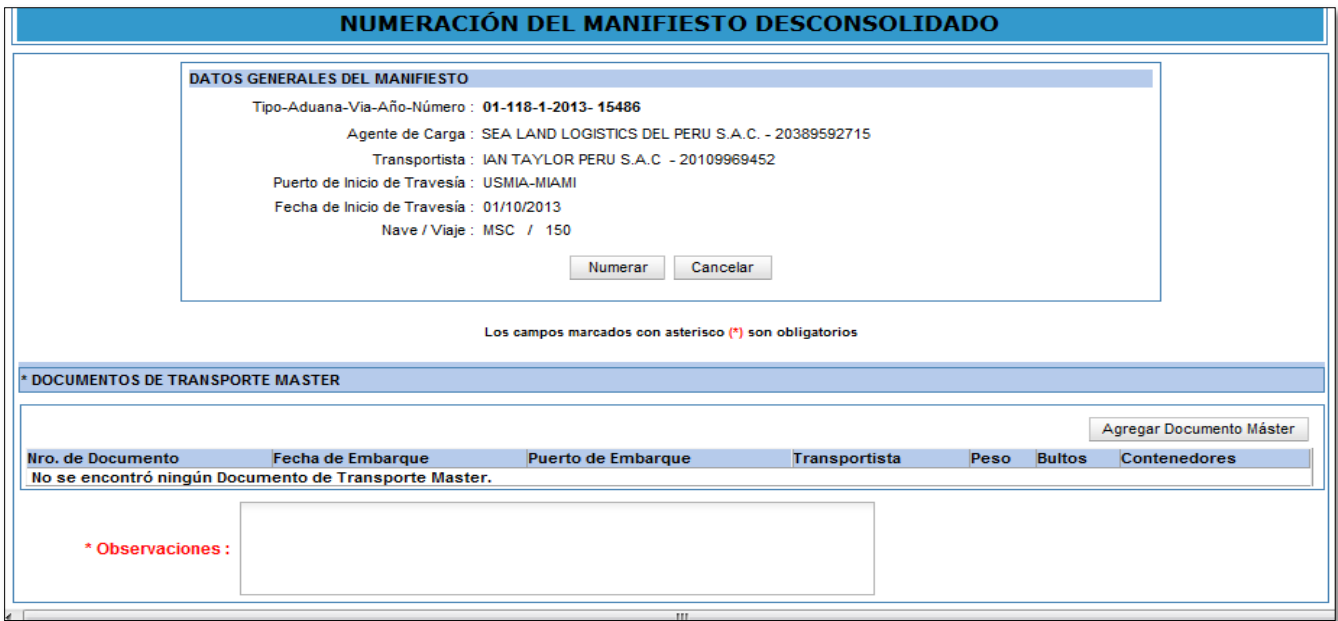

## **3.- SE SELECCIONA EL DOCUMENTO DE TRANSPORTE MASTER**

Se da click en el número del detalle ("1")

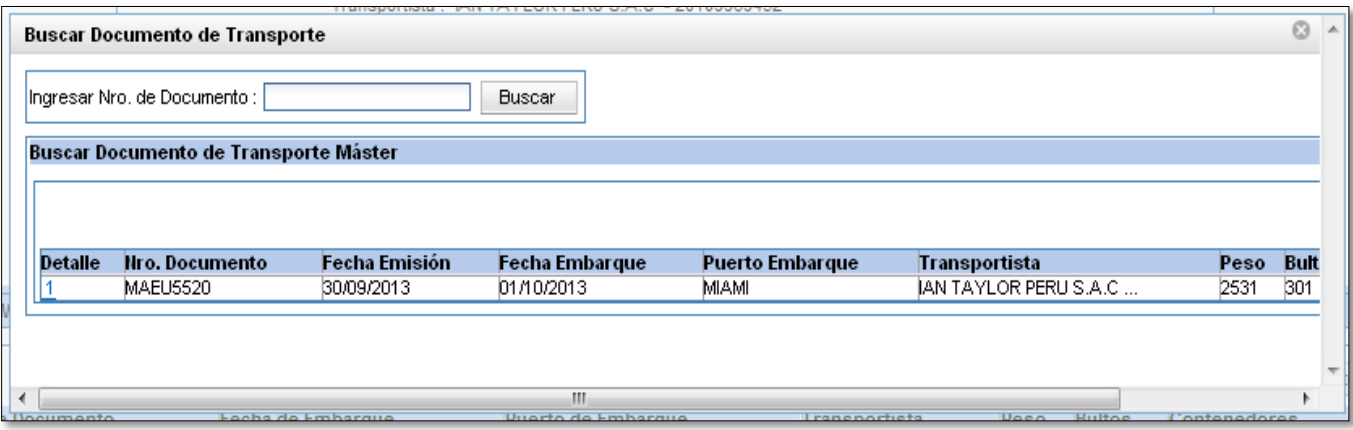

Se da click en "AGREGAR DOCUMENTO HIJO"

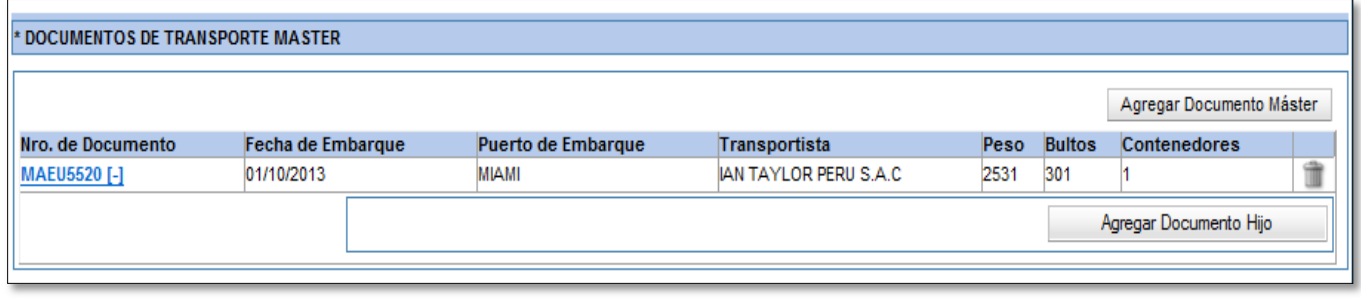

## **4.- SE AGREGA LOS DATOS DEL DOCUMENTO DE TRANSPORTE HIJO**

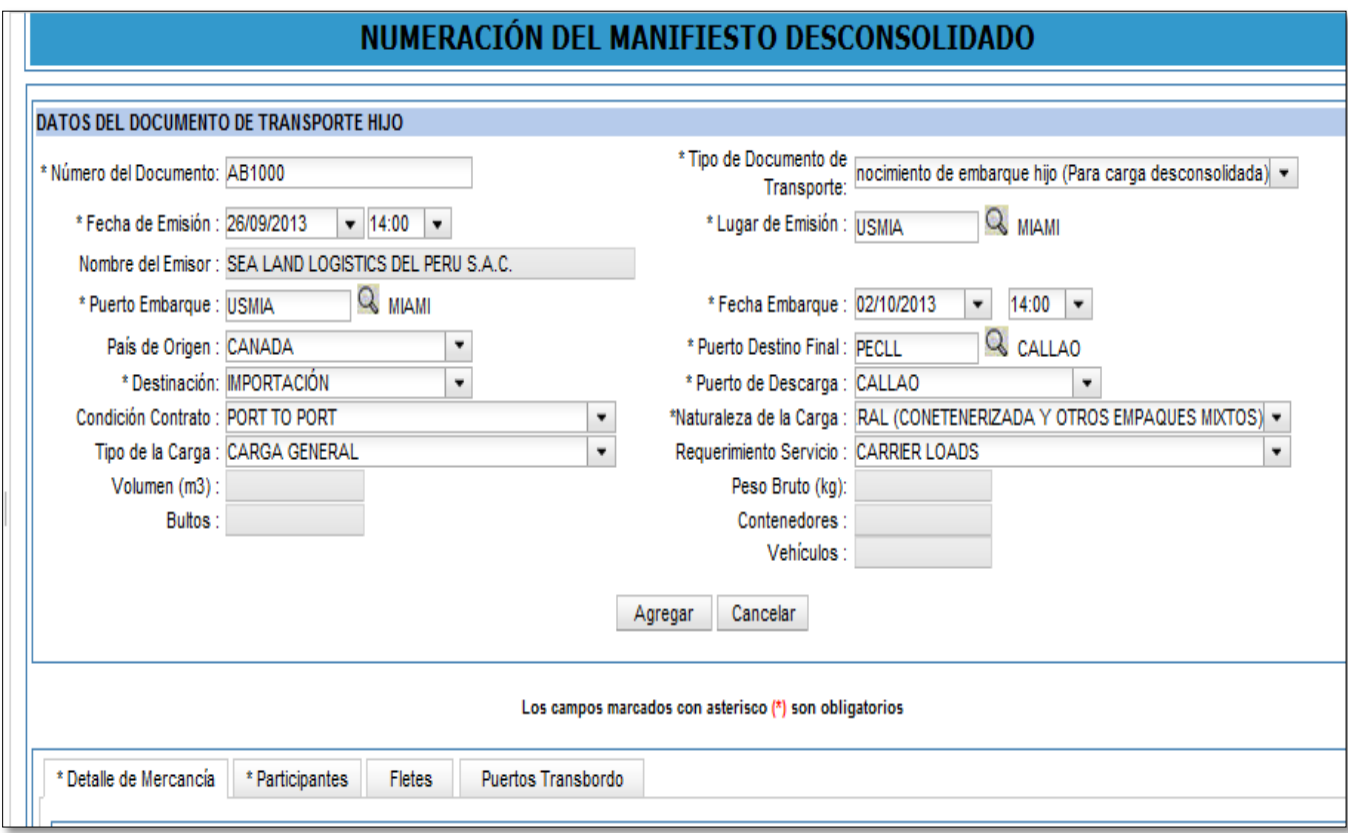

## **4.1.- Datos del Detalle de la Mercancía**

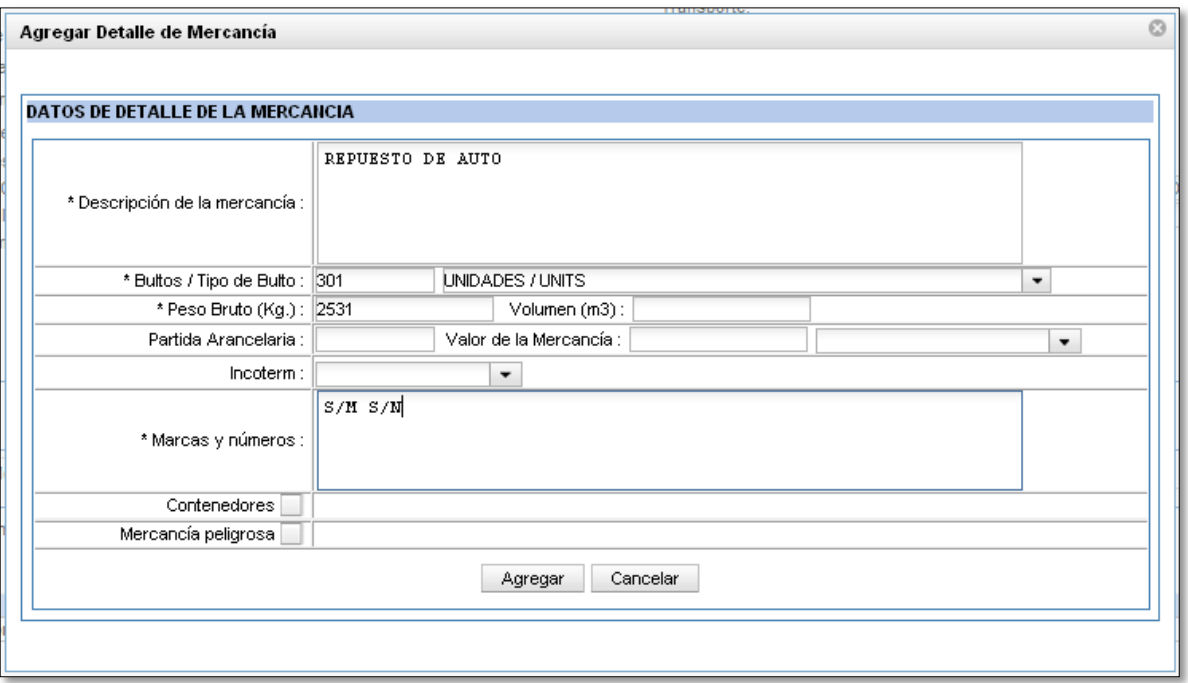

## **4.2.- Datos de los Participantes**

Registro de los participantes:

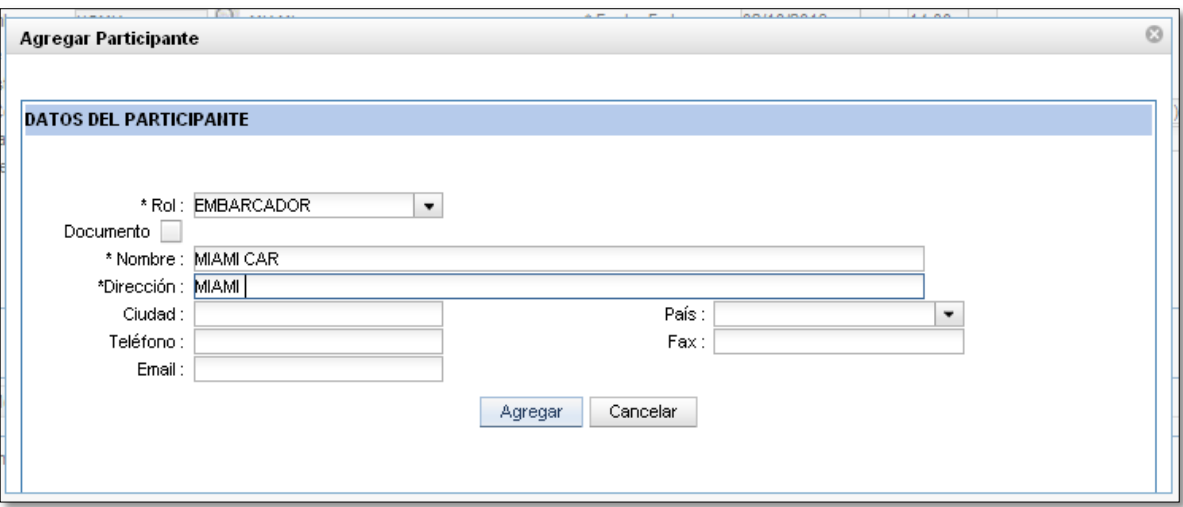

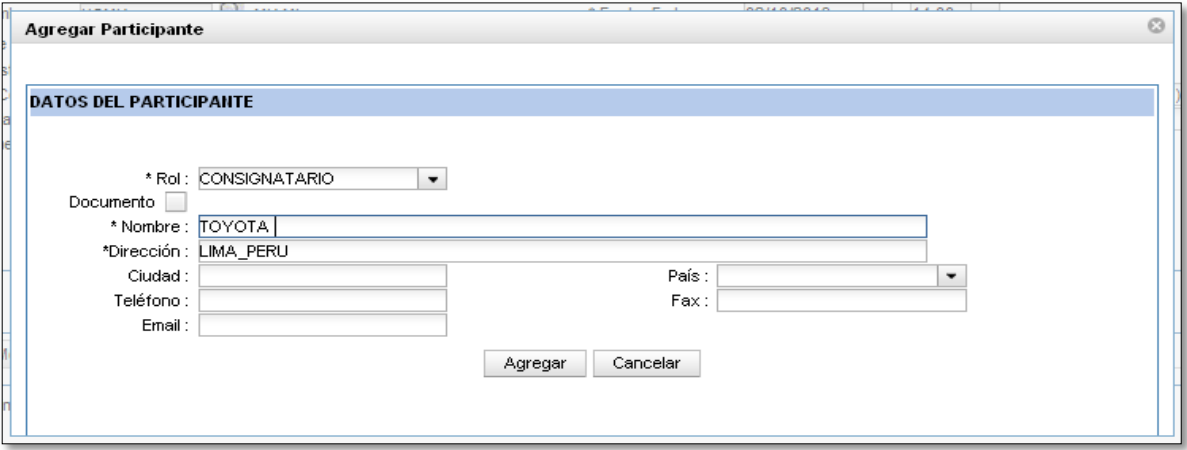

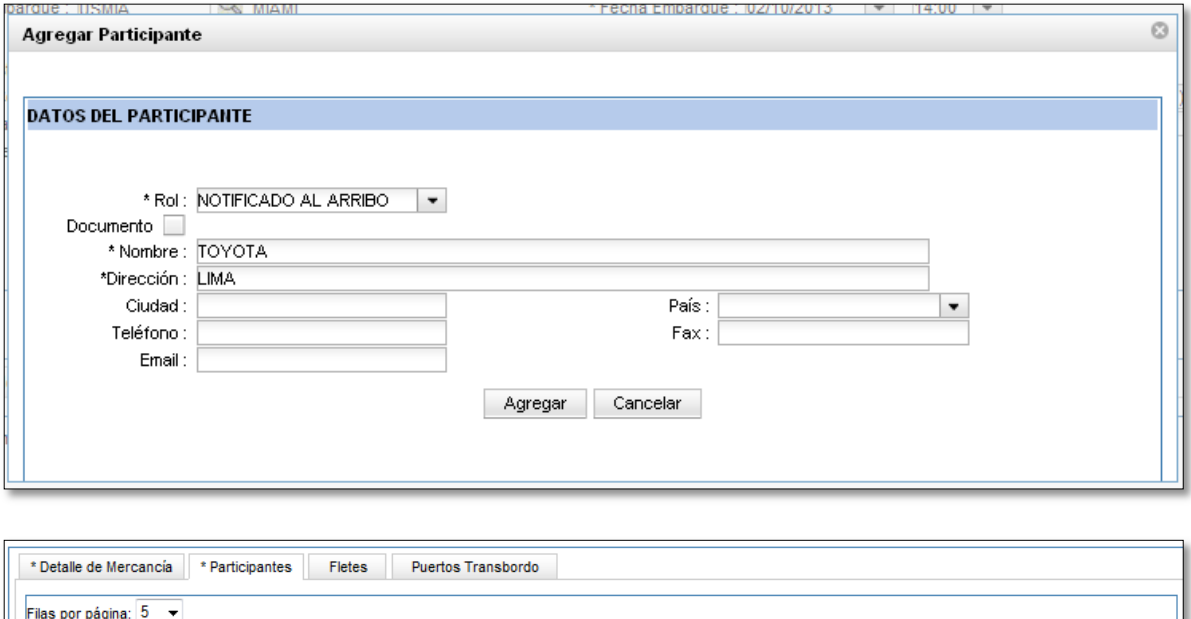

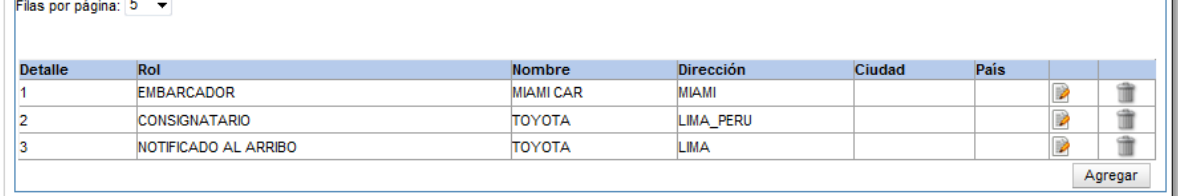

## **4.3.- Agregar el documento de transporte hijo**

En la parte superior de la pantalla, se selecciona "AGREGAR" y el documento de transporte hijo se adiciona al documento de transporte Máster:

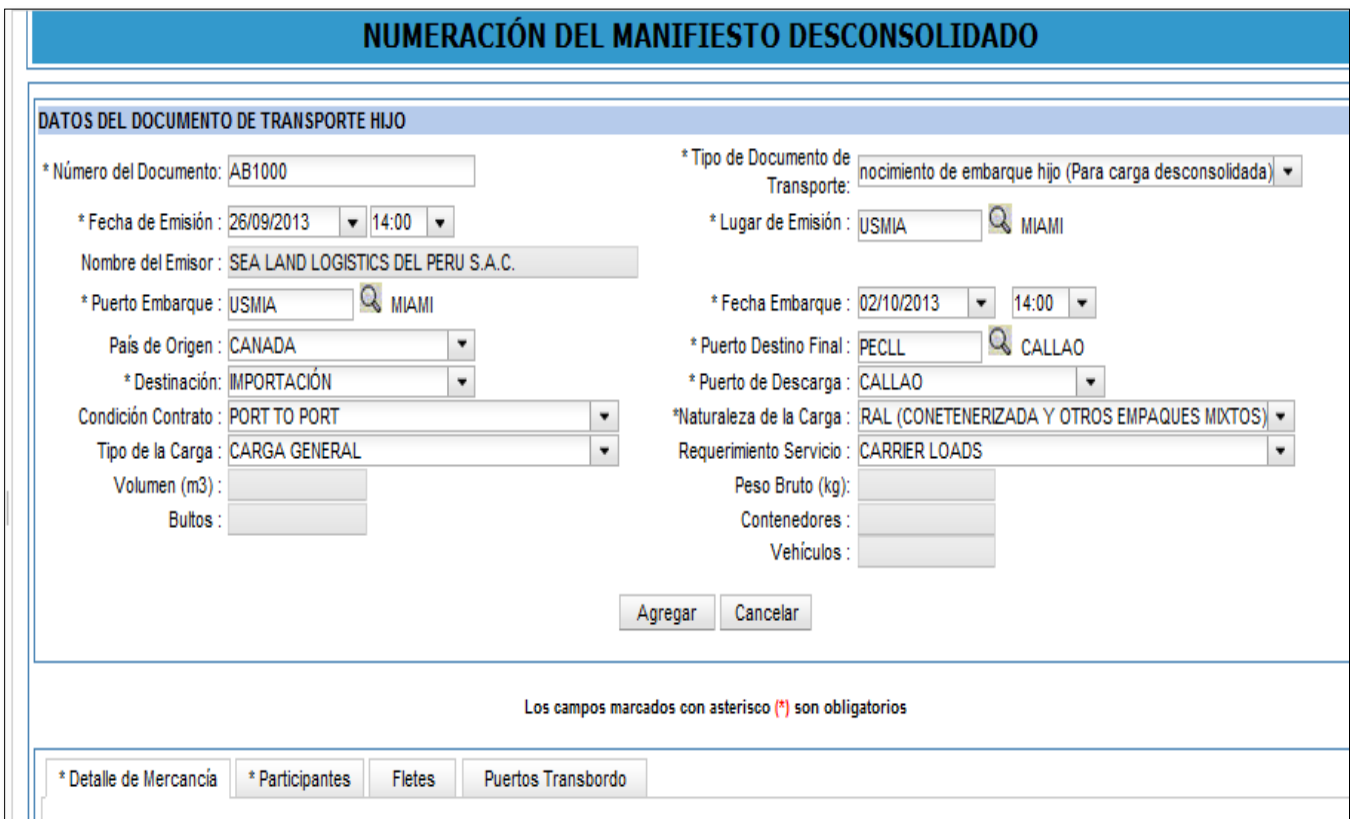

## **5.- Generación del Manifiesto Desconsolidado**

Se regresa a la pantalla inicial, se muestra el documento de transporte Máster y la relación de los documentos de transporte hijos registrados.

Para numerar el Manifiesto Desconsolidado se selecciona "NUMERAR" y se procede a la generación del manifiesto desconsolidado:

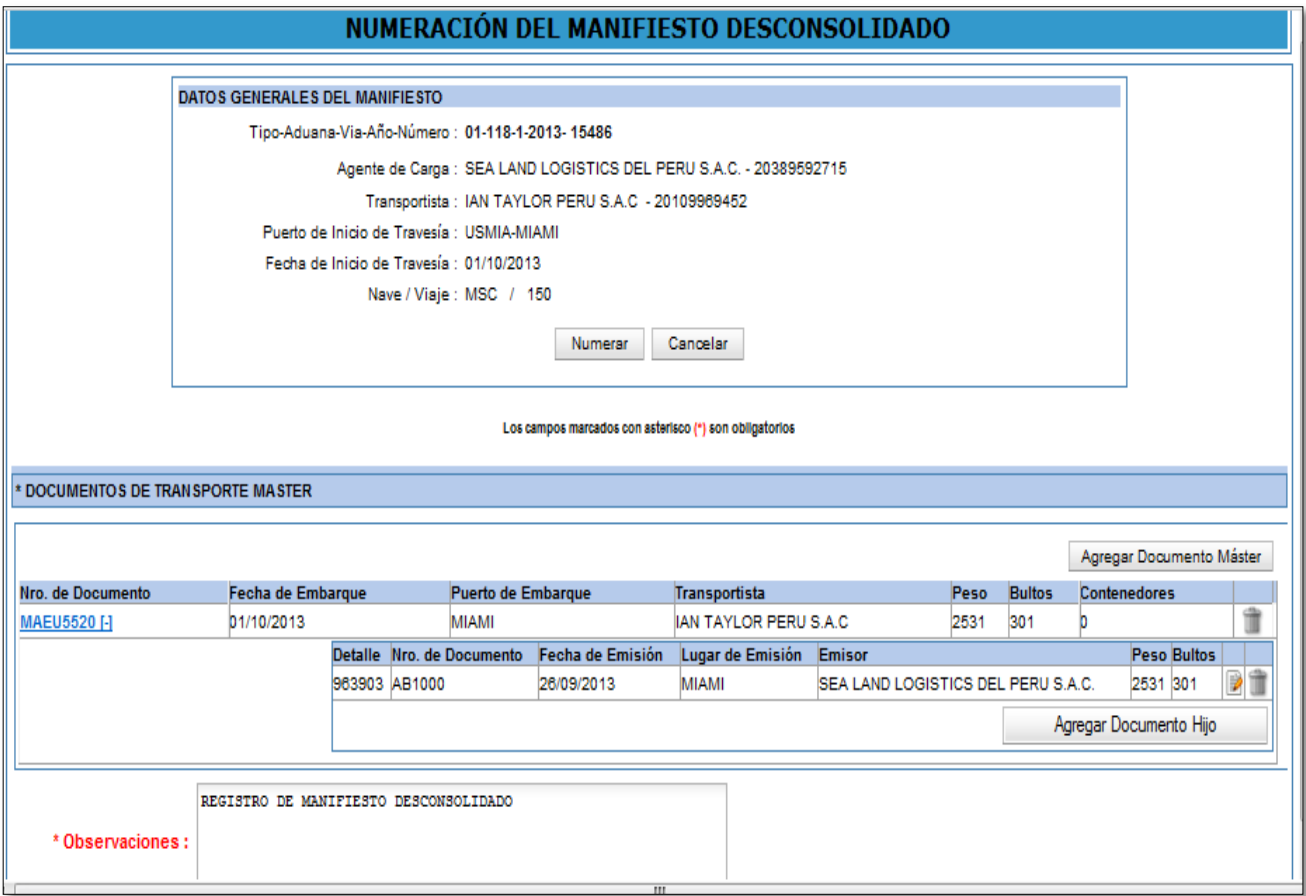

Luego le muestra la pantalla del proceso realizado:

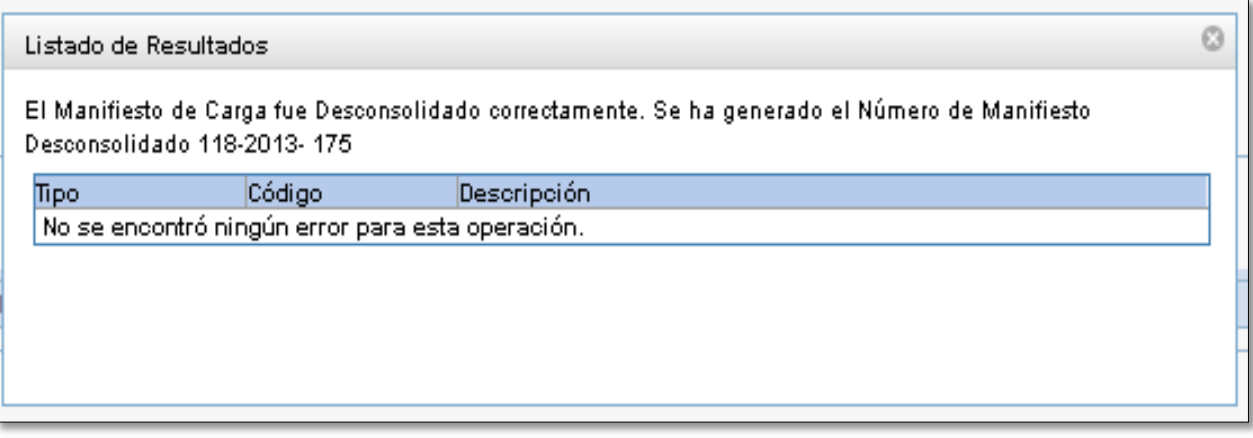

## **III. CONSULTA DE TRAZABILIDAD**

## **1.- CONSULTA DEL MANIFIESTO**

Para la consulta del Manifiesto se selecciona la opción "TRAZABILIDAD DE LA CARGA":

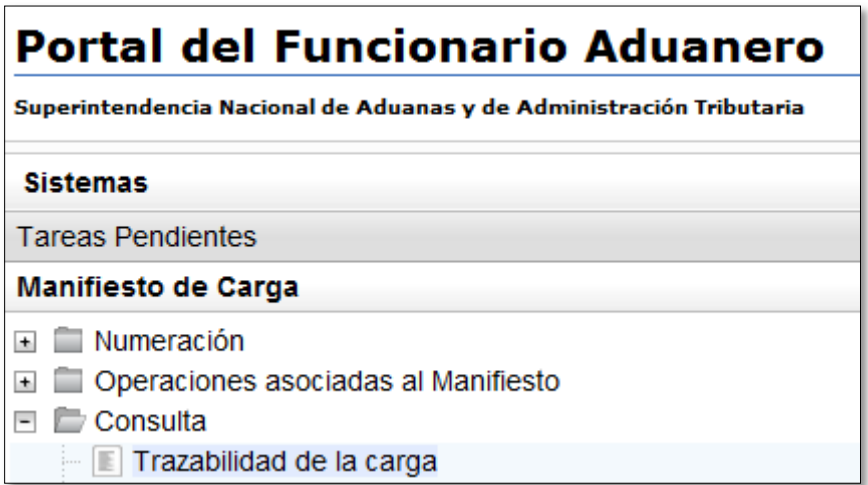

### **2.- INGRESO DE DATOS**

Se ingreso los datos del **Manifiesto de Carga** a consultar y se selecciona "CONSULTAR"

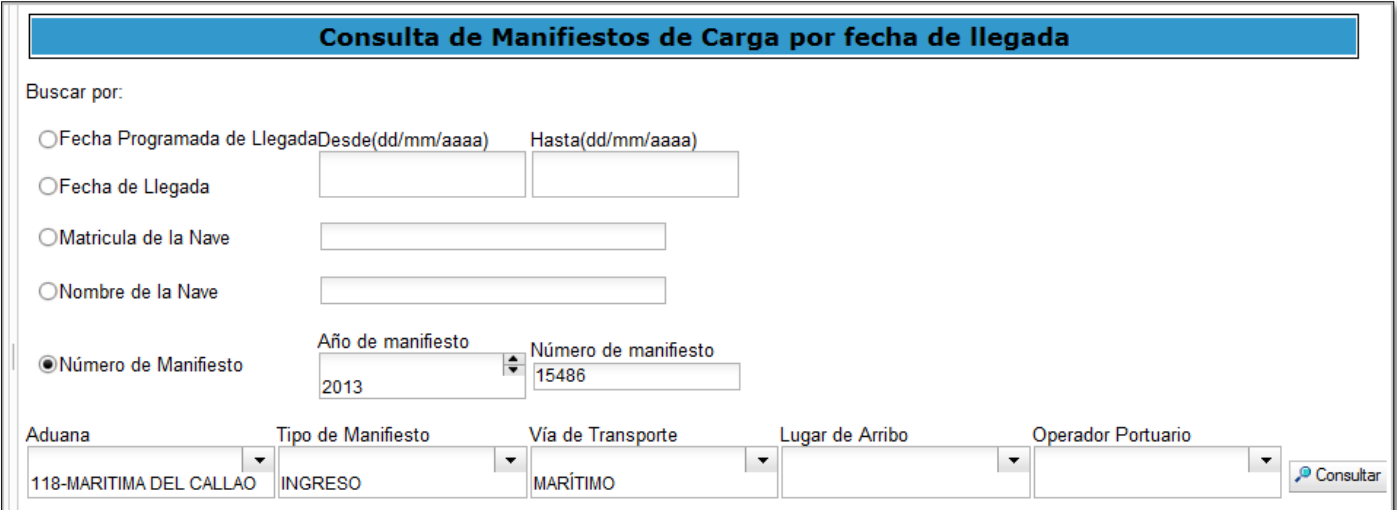

## **3.- CONSULTA DEL MANIFIESTO**

Se muestra la información del manifiesto de carga y la relación de documentos de transporte registrados, Máster e Hijos.

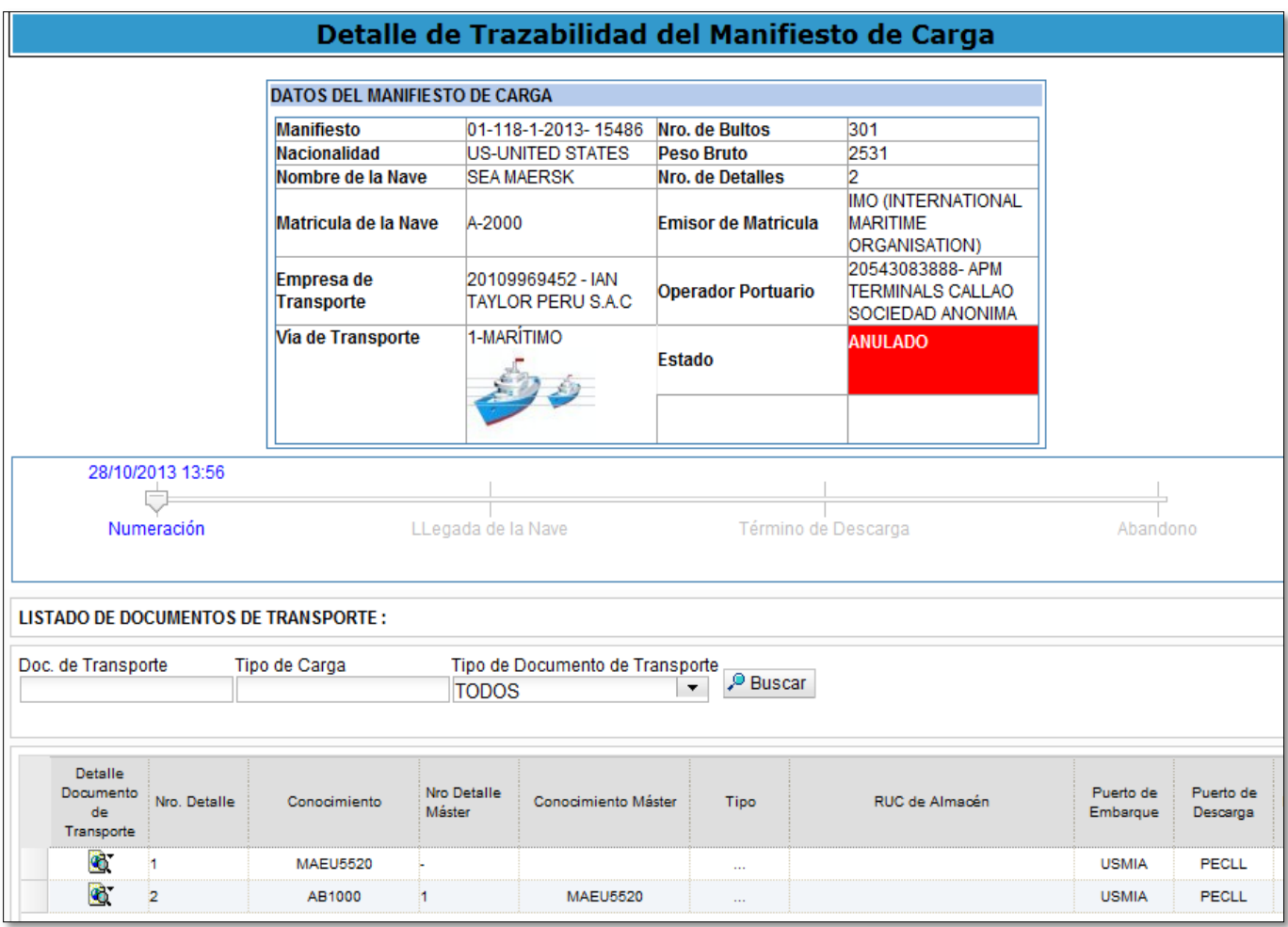